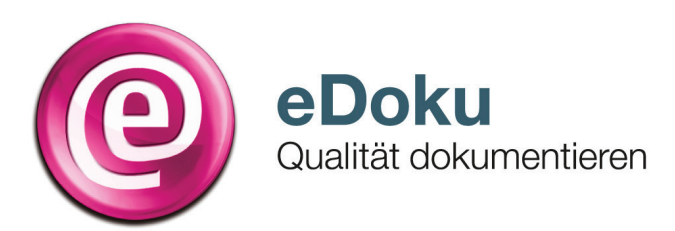

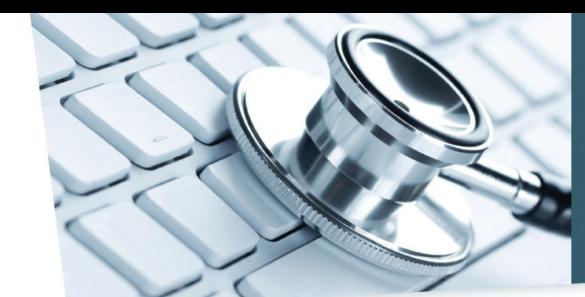

# INFORMATIONEN FÜR IHRE PRAXIS

# **Kurzanleitung für die elektronische Dokumentation in der Molekulargenetik**

# Anmeldung\*

1. Sie können das eDoku-Portal entweder über den Link auf dem im Sicheren Netz der KVen erreichbaren Mitgliederportal Ihrer Kassenärztlichen Vereinigung (KV) – sofern angeboten – oder über folgende Adresse aufrufen:

# **https://edoku.kv-safenet.de**

# Erfassung einer neuen Jahresstatistik

1. Klicken Sie im Hauptmenü auf **Neue Jahresstatistik erfassen**.

Erfassen Sie bitte bis zum 31. März die Daten des Vorjahres.

2. Wählen Sie die entsprechende **(N)BSNR**, sofern Sie mehrere Betriebsstätten haben.

Erstellen Sie für jede Betriebsstätte eine Jahresstatistik, in der Sie molekulargenetische Untersuchungen gemäß Unterabschnitt 11.4.2 des Einheitlichen Bewertungsmaßstabs durchgeführt haben. Die durchgeführten und abgerechneten Leistungen aller in dieser Betriebsstätte tätigen Ärzte fließen in diese Jahresstatistik ein.

- 3. Geben Sie folgende Daten ein:
	- Anzahl der abgeschlossenen Behandlungsfälle, zu denen ein Endbefund vorliegt
	- **Anzahl der abgeschlossenen Behandlungsfälle, bei** denen eine diagnostische Fragestellung zugrunde liegt
	- Anzahl der abgeschlossenen Behandlungsfälle, bei denen eine prädiktive Fragestellung zugrunde liegt
	- Anzahl der abgeschlossenen Behandlungsfälle, bei denen eine vorgeburtliche Fragestellung zugrunde liegt
	- **-** Anzahl der abgeschlossenen Behandlungsfälle, für die ein Unterauftrag oder mehrere Unteraufträge erteilt wurden
- 4. Wählen Sie die **Untersuchungen je Gebührenordnungsposition (GOP)** zu den entsprechenden monogenen Erkrankungen aus, zu denen Sie Analysen durchgeführt haben, und klicken Sie auf **Hinzufügen**.
- 5. Tragen Sie die Gesamtanzahl der Untersuchungen je GOP ein.
- 6. Haben Sie eine Untersuchung häufiger als 150 Mal abgerechnet, öffnet sich die Tabelle **Durchführung von mehr als 150 Untersuchungen für eine GOP**.

Angezeigt werden je GOP die **Fachgruppen**, die Untersuchungen am häufigsten veranlassen. Tragen Sie die **Anzahl der Einsendungen** je Fachgruppe ein. Löschen Sie die Fachgruppen, von denen Sie keine Einsendungen erhalten haben, durch Klicken auf das Kreuz am Zeilenende.

Ist eine Fachgruppe nicht aufgeführt, klicken Sie in das Freifeld und tragen Sie die Fachgruppe oder die 8. und 9. Ziffer der LANR ein. Es öffnet sich eine Liste, aus der Sie die gewünschte Facharztgruppe durch Anklicken der Bezeichnung auswählen können. Über die Schaltfläche **Fachgruppe hinzufügen** wird die Fachgruppe in die Tabelle übernommen.

- 2. Wählen Sie Ihre KV aus. Geben Sie in der Anmeldemaske die Zugangsdaten ein, die Sie von Ihrer KV erhalten haben.
- 3. Bei Problemen mit der Anmeldung (zum Beispiel Passwort vergessen) wenden Sie sich bitte an Ihre KV.
- 7. Geben Sie die **Abgerechnete GOP je Behandlungsfall** für folgende Behandlungsfälle ein:
	- **E** Anzahl der abgerechneten GOP bei Behandlungsfällen mit pathologischem Endbefund
	- Anzahl der abgerechneten GOP bei Behandlungsfällen mit unauffälligem Endbefund
	- Anzahl der abgerechneten GOP bei Behandlungsfällen mit nicht beurteilbarem Endbefund
- 8. Geben Sie im Abschnitt **Einsender und Einsendungen** die
	- Anzahl der einsendenden Ärzte und
	- **Anzahl der Betriebsstätten**

an, von denen Sie Untersuchungsmaterialien zur molekulargenetischen Analyse erhalten haben.

9. Führen Sie bitte unter **Anzahl der Einsendungen je Fachgruppe** jede Fachgruppe auf, von der Sie Einsendungen erhalten haben.

Klicken Sie hierzu in das Freifeld und tragen Sie die Fachgruppe oder die 8. und 9. Ziffer der LANR ein. Es öffnet sich eine Liste, aus der Sie die gewünschte Facharztgruppe durch Anklicken der Bezeichnung auswählen können. Über die Schaltfläche **Fachgruppe hinzufügen** wird die Fachgruppe in die Tabelle übernommen.

- 10. Dokumentieren Sie **Ergebnisse der externen Qualitätssicherung (Ringversuche)**:
	- **· Die Gesamtanzahl der Untersuchungen ergibt sich** aus: Summe über die Produkte aus ringversuchspflichtigen Untersuchungen und Teilnahmehäufigkeit im Jahr
	- Die Gesamtanzahl der Zertifikate ergibt sich aus: Summe über die Produkte aus ringversuchspflichtigen Untersuchungen und erteilten Zertifikaten im Jahr
- 11. Speichern Sie Ihre Angaben mit **Jahresstatistik speichern**. Ein Warnhinweis erscheint, wenn die Daten rechnerische Implausibilitäten aufweisen. Die Daten können Sie dennoch speichern, wenn Sie ein Häkchen in das folgende Feld setzen: **Hiermit erkläre ich, dass ich die Angaben überprüft habe und die Daten trotz der Plausibilitätsverletzung speichern möchte**. Kommentieren können Sie Ihre Eingaben im Freifeld neben der Erklärung.

Speichern Sie Ihre Angaben erneut mit **Jahresstatistik speichern**. Ihre Jahresstatistik können Sie bis zum 31. März ändern. Danach gelten diese Angaben als eingereicht.

12. Wählen Sie, ob Sie eine **Neue Jahresstatistik erfassen** oder ins **Hauptmenü** wechseln wollen.

### Weitere wichtige Funktionen des Portals

# Einsicht in eingereichte Jahresstatistiken

Ihre aktuell eingereichte Jahresstatistik zum zurückliegenden Kalenderjahr können Sie bis zum 30.06., also bis zum Ende des Zeitraums, in welchem die Kassenärztliche Vereinigung die eingereichten Angaben prüft, einsehen. Statistiken aus früheren Jahren werden nicht angezeigt.

#### Rückmeldebericht

Die anhand ihrer Angaben erstellten Berichte stehen Ihnen nur für eine begrenzte Zeit zum Download zur Verfügung. Bitte speichern Sie die Berichte entsprechend in Ihrem Dokumentationssystem ab.

#### Jahresstatistik ändern

- 1. Wählen Sie im Hauptmenü aus der **Liste Ihrer Jahresstatistiken** die zu ändernde Jahresstatistik.
- 2. Öffnen Sie per Klick die **Jahresstatistik** und korrigieren oder ergänzen Sie Ihre Angaben.
- 3. Speichern Sie mit **Jahresstatistik speichern**.

#### Was Sie weiterhin beachten sollten

■ Die Sitzungszeit für das Portal beträgt zwei Stunden, danach wird die Verbindung zum Portal automatisch getrennt. Daten, die Sie eingegeben und nicht gespeichert haben, gehen dabei verloren. Allerdings beginnt der Ablauf der Sitzungszeit mit jedem Seitenwechsel im Portal von Neuem.

- Jahresstatistik löschen
- 1. Wählen Sie im Hauptmenü aus der **Liste** die zu löschende Jahresstatistik.
- 2. Öffnen Sie per Klick die **Jahresstatistik**.
- 3. Scrollen Sie nach unten und wählen Sie **Jahresstatistik löschen**.
- 4. Bestätigen Sie die Löschung der Jahresstatistik mit **Ja**. Die Löschung der Daten ist damit endgültig.

Automatisierte Summenberechnung ein- oder ausschalten

Die Summenberechnung ist per Grundeinstellung aktiviert. Sie können diese Funktion ausschalten, wenn Sie die Summen selbst berechnen möchten oder es notwendig ist, inkonsistente Daten einzureichen.

- Loggen Sie sich über die Schaltfläche **Abmelden** aus.
- Navigieren Sie nicht mit der Rückwärtstaste Ihres Browsers!

#### Hilfe\*

Bei technischen oder fachlichen Fragen finden Sie die Ansprechpartner im eDoku-Portal unter **Kontakt**.